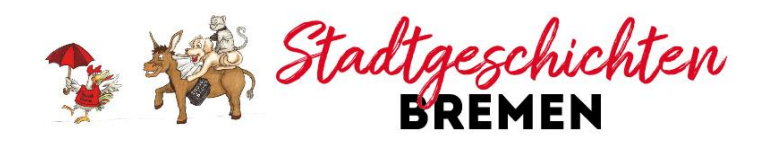

# **Virtuelle Stadtführung (Altstadt)** TECHNISCHE HINWEISE ZUR NUTZUNG DER PLATTFORM ZOOM

## **DER VIRTUELLEN FÜHRUNG BEITRETEN**

Spätestens 1 Tag vor der Veranstaltung bekommen Sie auf Ihrem Gerät die Zoom App (Zoom Cloud Sie eine E-Mail mit einem Link. Die VIRTUELLE FÜH-RUNG findet über Zoom statt, eine externe Plattform für Videokonferenzen.

Nach Anklicken dieses Zugangslinks werden Sie auf-Sie auf Ihrem Gerät das Programm bzw. die Zoom gefordert, das Programm Zoom zu installieren oder App, klicken Sie auf "An Meeting teilnehmen" und das Meeting in der Zoom App zu öffnen. Sie können geben Sie die Meeting-ID ein. Darunter können Sie dann zwischen folgenden beiden Varianten wählen: einen Namen eingeben, der den anderen Teilneh-

## **1) OHNE INSTALLATION VON ZOOM BEITRETEN**

Sie können an der VIRTUELLEN FÜHRUNG ohne die Installation von Zoom teilnehmen, indem Sie über den Internetbrowser beitreten. Nach dem Anklicken des Zugangslinks erscheint in Ihrem Browser die Option "treten Sie über Ihren Browser bei".

Erlauben Sie Zoom den Zugriff auf das Mikrofon und wenn gewünscht auch auf die Kamera Ihres Geräts (sofern vorhanden). Sie können an der VIR-TUELLEN FÜHRUNG aber auch mit ausgeschalteter Kamera teilnehmen.

Bitte beachten Sie, dass die anderen Teilnehmer innen Sie und Ihre Umgebung sehen können, wenn Sie die Kamera eingeschaltet haben.

### **2) MIT INSTALLATION VON ZOOM BEITRETEN**

Wenn Sie Zoom öfter nutzen möchten, können Sie sich die kostenfreie Software unter https://zoom.us/download herunterladen und auf Ihrem Gerät installieren. Klicken Sie dazu auf den Downloadlink und "Datei speichern". Die Installation beginnt in der Regel automatisch. Wenn die In-Das Meeting wird nach der virtuellen Führung von stallation nicht automatisch passiert, müssen Sie in Ihrem Download-Ordner auf die Datei mit der Bezeichnung "exe" am Ende klicken, um die Installation zu starten.

Nutzen Sie ein Tablet oder Smartphone, installieren Meetings)

Sie haben mit dem Zugangslink auch eine Meeting-ID aus Zahlen und einen Kenncode erhalten. Öffnen mer innen bei der VIRTUELLEN FÜHRUNG angezeigt wird. Wenn Sie anonym bleiben möchten, geben Sie einfach irgendeinen Namen ein.

Bitte überprüfen Sie vor Beginn der Veranstaltung, ob Sie eine stabile Internetverbindung haben. Bei verspäteter Einwahl oder bei Versäumnis des gebuchten Termins besteht kein Anspruch auf Rückerstattung der Kosten.

Die Qualität der VIRTUELLEN FÜHRUNG hängt auch mit von der jeweils aktuellen Netzqualität Ihres Providers und dem der Gästeführerin ab. Bitte haben Sie daher Verständnis, dass es temporär eventuell kurz zu Schwankungen kommen kann.

Hinweis für Nutzer\_innen von Apple-Geräten: Falls sich der zugesendete Link nicht aktivieren lässt, versuchen Sie es bitte über den Firefox-Browser oder installieren Sie das Programm Zoom auf Ihrem Gerät.

#### **VERLASSEN DES MEETINGS**

der Gästeführerin beendet. Sie müssen dazu nichts weiter tun. Wenn Sie die Veranstaltung früher beenden möchten, klicken Sie unten rechts auf "Meeting verlassen".